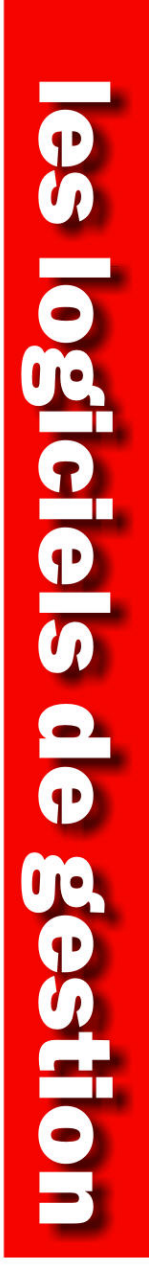

MW-Cresus.c.

# Crésus Salaires

**Les outils swissdec dans la version 10**

**EPSITEC SA** 

Ce manuel traite de l'utilisation des fonctionnalités swissdec dans Crésus Salaires. Il correspond à l'état de Crésus Salaires 10.0 au 5 janvier 2012.

© Copyright 2011–2012, Epsitec SA, tous droits réservés.

Epsitec SA, Ch. du Fontenay 6, 1400 Yverdon-les-Bains, www.epsitec.ch

Administration et vente 0848 27 37 87<br>Assistance technique 0848 27 37 89 Assistance technique

Crésus Salaires

# **Les outils swissdec de la version 10**

### **Table des matières**

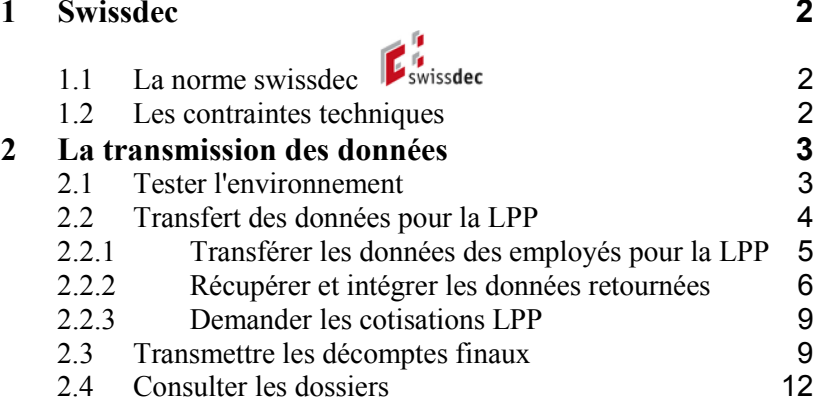

# <span id="page-3-0"></span>**1 Swissdec**

# **1.1 La norme swissdec Estimated**

<span id="page-3-1"></span>La norme ELM v2.2 a été revue par swissdec et c'est désormais la norme ELM v3.0 qui est en vigueur.

En plus de la transmission des décomptes, l'échange de données avec les caisses LPP automatise la mise à jour des données physiques des affiliés et des montants des primes LPP à retenir.

Crésus Salaires 10 a été certifié en décembre 2012.

**Note** L'exportation swissdec pour Crésus Salaires sous Mac OS sera disponible courant 2012.

#### **1.2 Les contraintes techniques**

<span id="page-3-2"></span>La transmission des données vers swissdec, tout comme la génération des codesbarres 2D des certificats de salaires, nécessite la présence du composant pour Windows **Microsoft .NET 3.5 SP1.** En fonction de l'état de votre système, ce composant sera ajouté lors l'installation de Crésus Salaires.

Le démarrage des outils swissdec vérifie la présence de ce composant et vous signale s'il manque.

Pour vérifier la provenance du fichier crypté et pour signer numériquement les données, le mécanisme de transmission nécessite l'installation d'un **certificat racine**. Acceptez les éventuels avertissements de sécurité qui apparaissent la première fois que vous utilisez les outils swissdec.

# <span id="page-4-0"></span>**2 La transmission des données**

Il est indispensable d'avoir complété l'onglet *Numéros de l'entreprise* du dialogue *Identité de l'entreprise* (commande *Entreprise – Identité*) et les numéros dans les définitions des assurances (commande *Entreprise – Assurances*).

**Notes** Lors des opérations ci-dessous, il est possible d'effectuer des transmissions de test en conservant la coche **Exportation pour test uniquement**.

Les données transmises ne sont considérées comme définitives que lorsqu'elles ont été libérées sur le site de chaque assurance ou caisse. Dans certains cas, il est possible d'activer la *Libération automatique des données*.

## **2.1 Tester l'environnement**

<span id="page-4-1"></span>Cliquez sur cette icône pour ouvrir les *Outils swissdec*, ou utilisez la commande *Fichier – Exporter pour swissdec*.

Si votre installation n'est pas conforme aux contraintes techniques décrites cidessus, Crésus affiche un message avec un lien permettant de télécharger et installer Microsoft .NET

Si votre installation le permet, Crésus affiche

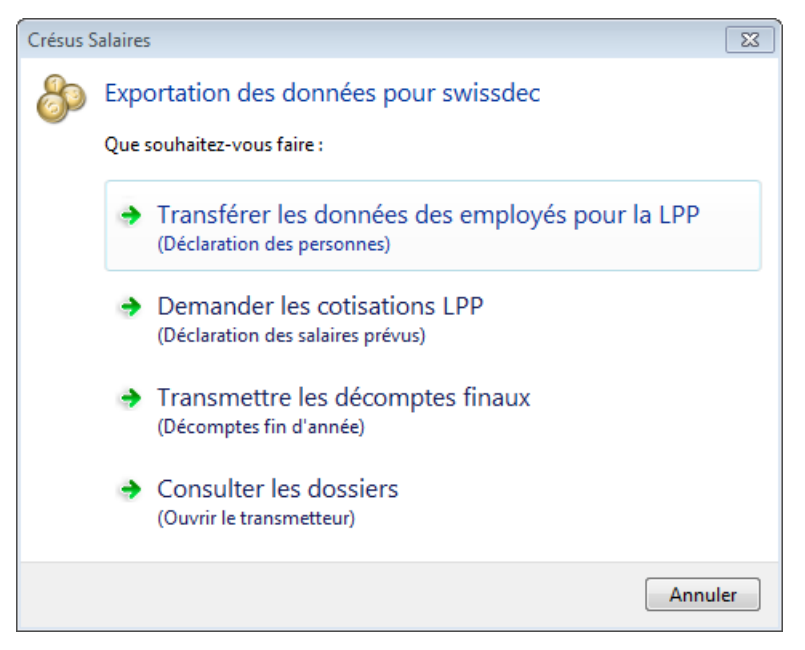

Avant de procéder au premier export, ouvrez le transmetteur en cliquant sur le bouton *Consulter les dossiers*, utilisez la commande *Fichier – Avancé*.

 $\mathbf{g}^{\star}$ 

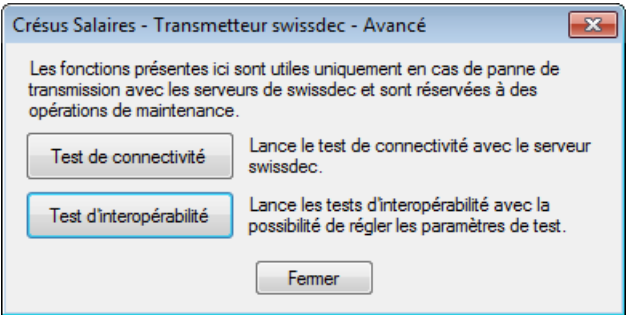

Cliquez sur les boutons *Test de connectivité* et *Test d'interopérabilité* pour vérifier que votre installation de Windows comprend tous les éléments indispensables et tester la connexion et l'interaction avec le site swissdec.

- Le test de connectivité vérifie que le répartiteur swissdec peut être accédé depuis votre poste de travail
- Le test d'interopérabilité vérifie que le traitement des données cryptées et signées s'effectue normalement

## **2.2 Transfert des données pour la LPP**

<span id="page-5-0"></span>Le mécanisme permet un échange en 2 temps avec la caisse LPP.

- 1. La déclaration des personnes permet de vérifier la concordance de la liste des affiliés.
- La comptabilité salariale envoie la liste des employés à la caisse
- La caisse vérifie que les données fournies correspondent aux données enregistrées chez eux et retourne le résultat de la vérification
- Les données retournées sont comparées aux données actuelles, les corrections sont apportées selon les cas
- 2. La déclaration des salaires prévus permet d'obtenir la liste des cotisations fixes à retenir aux employés.
- La comptabilité salariale envoie la liste des salaires prévus à la caisse, qui retourne un fichier avec les montants à prélever
- La comptabilité salariale intègre ces montants

Note Il est important que l'horloge de votre machine soit à l'heure, le répartiteur swissdec n'admet qu'un écart d'une minute entre son heure et la vôtre.

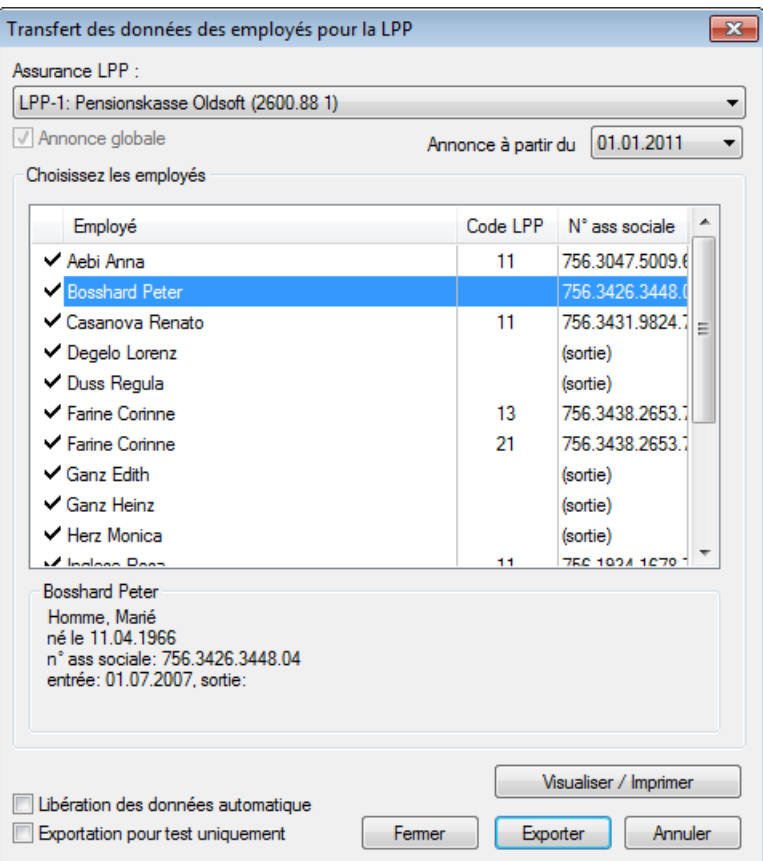

#### <span id="page-6-0"></span>**2.2.1 Transférer les données des employés pour la LPP**

*Assurance LPP*: si vous travaillez avec plusieurs assurances, sélectionnez l'assurance à traiter.

*Annonce globale*: la demande de cotisation traite d'office tous les employés affiliés à la caisse concernée, mais ignore les employés qui ne sont plus dans l'entreprise.

*Annonce à partir du*: sélectionnez la date de début de la période concernée par les salaires annoncés. Crésus propose la **Date de validité LPP** (voir *Entreprise – Identité*), qui est par défaut la date de la première période sans salaires.

Le détail des données de l'employé sélectionné est affiché au bas de la liste.

Utilisez le bouton *Visualiser / Imprimer* pour imprimer une liste des données transmises.

Après avoir vérifié les informations à transmettre, cliquez sur le bouton *Tester* ou *Exporter*.

Crésus génère un fichier, puis le parcourt et signale les éventuelles erreurs. Certaines erreurs peuvent être bloquantes, et dans ce cas, le fichier ne peut pas être transmis à swissdec, et le rapport l'indique dans le dialogue.

S'il n'y a pas d'erreurs qui en interdisent l'envoi, le processus affiche la liste des dossiers existants pour chaque destinataire et propose de transmettre chaque dossier. Le fichier est alors crypté et transmis à la plate-forme swissdec via une connexion sécurisée.

Si la transmission se termine correctement, Crésus affiche la liste des dossiers traités.

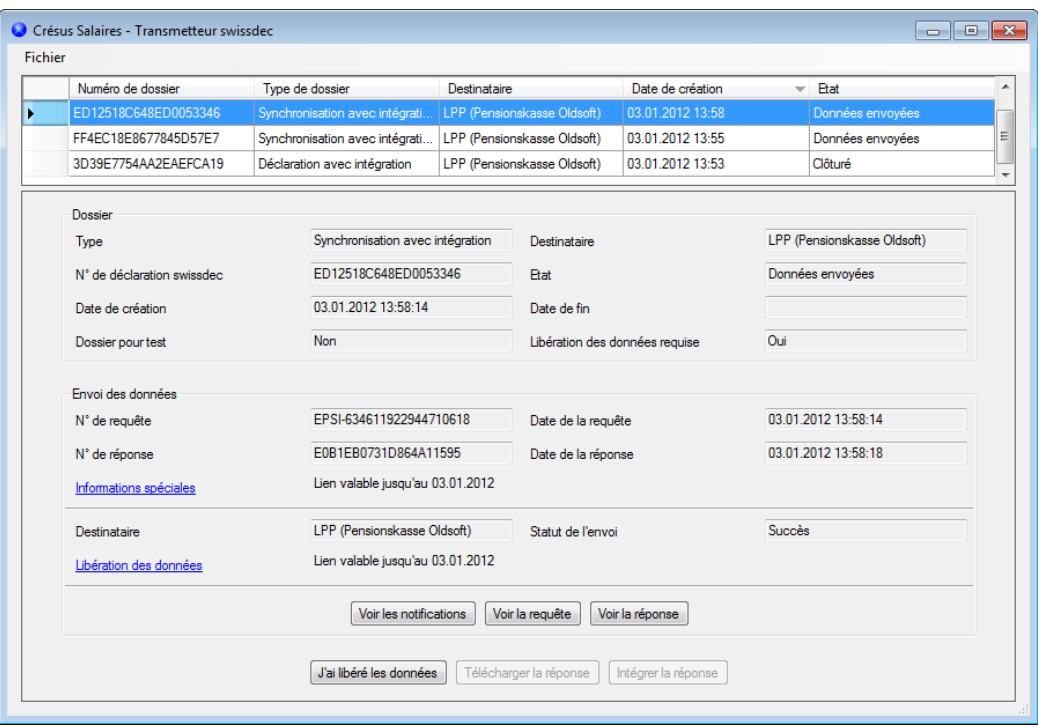

*Voir les notifications* affiche la liste des messages et avertissements liés à la transmission du dossier sélectionné.

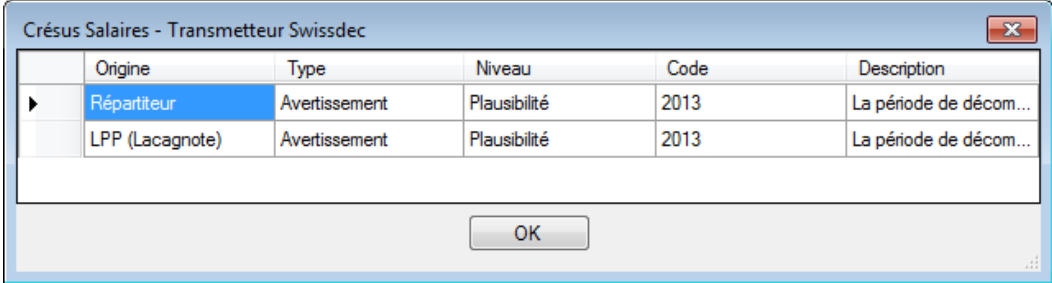

*Voir la requête* et *Voir la réponse* affichent les fichiers .xml générés.

Pour être valides, les données transmises doivent être libérées sur le site de l'assurance. Lorsque c'est le cas, cliquez sur le bouton *J'ai libéré les données*, ce qui indique à Crésus que vous pouvez passer à l'étape suivante.

#### <span id="page-7-0"></span>**2.2.2 Récupérer et intégrer les données retournées**

Après avoir vérifié si vos données correspondent aux leurs, l'assurance met à disposition un fichier avec les éventuelles différences.

Lorsque vous ouvrez votre fichier de salaires, Crésus vérifie si ce fichier est disponible, et le signale le cas échéant:

Pour récupérer ce fichier, ouvrez les outils swissdec et cliquez sur *Consulter les dossiers*.

Sélectionnez le dossier concerné et cliquez sur *Télécharger la réponse*.

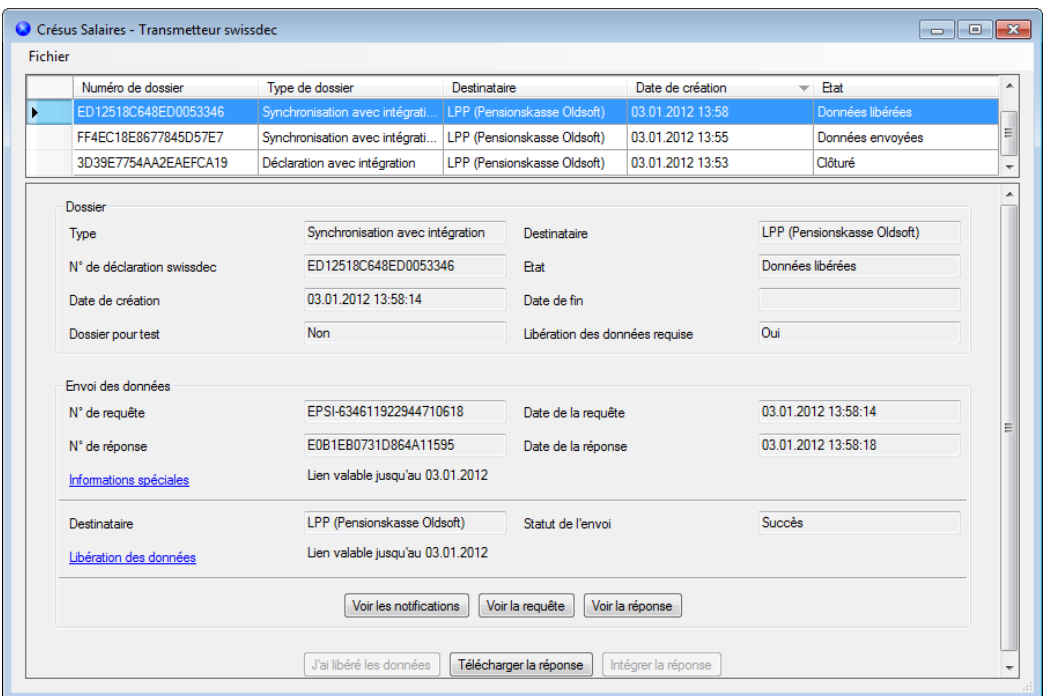

Crésus établit une connexion sécurisée et télécharge le fichier.

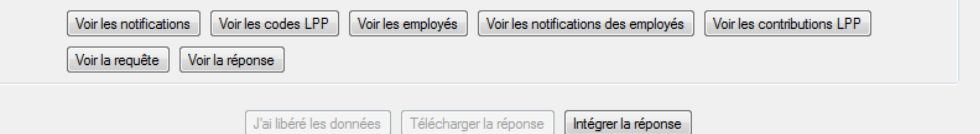

Les divers boutons *Voir* affichent le rapport des réponses obtenues.

Pour montrer les données divergentes, cliquez sur le bouton *Intégrer la réponse*. Crésus affiche un dialogue dont l'entête signale les erreurs à traiter.

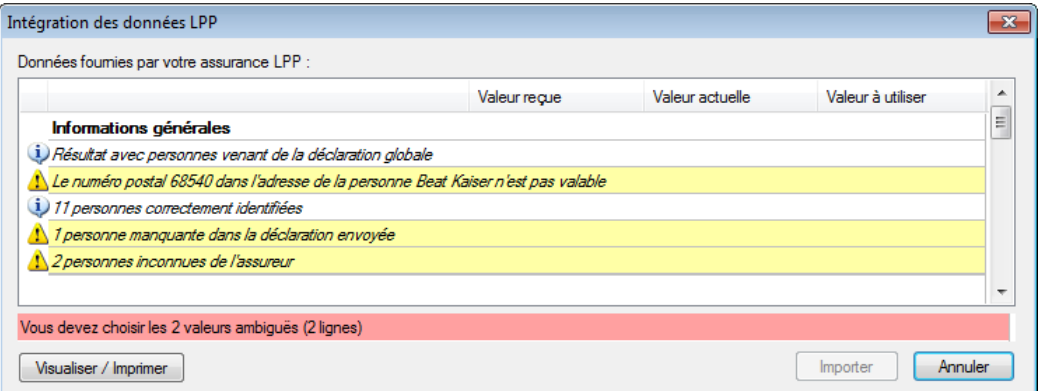

Le bouton *Visualiser / Imprimer* affiche la récapitulation des informations reçues.

En parcourant la liste des données, vous accédez aux données de chaque employé. Crésus présente 3 colonnes Valeur reçue, Valeur actuelle et Valeur à utiliser qui peuvent diverger.

Les messages affichés en jaune sont des avertissements qui doivent être traités manuellement dans les données des employés.

Les cases à cocher signalent les ambiguïtés relevées. Si la case est cochée, on a opté pour passer à la valeur reçue, sinon, on a opté pour conserver la valeur actuelle.

Les messages affichés en rouge mettent en évidence les divergences non résolues. Pour choisir la valeur à utiliser, on peut cliquer pour activer ou désactiver la case à cocher, ou cliquer sur la valeur choisie.

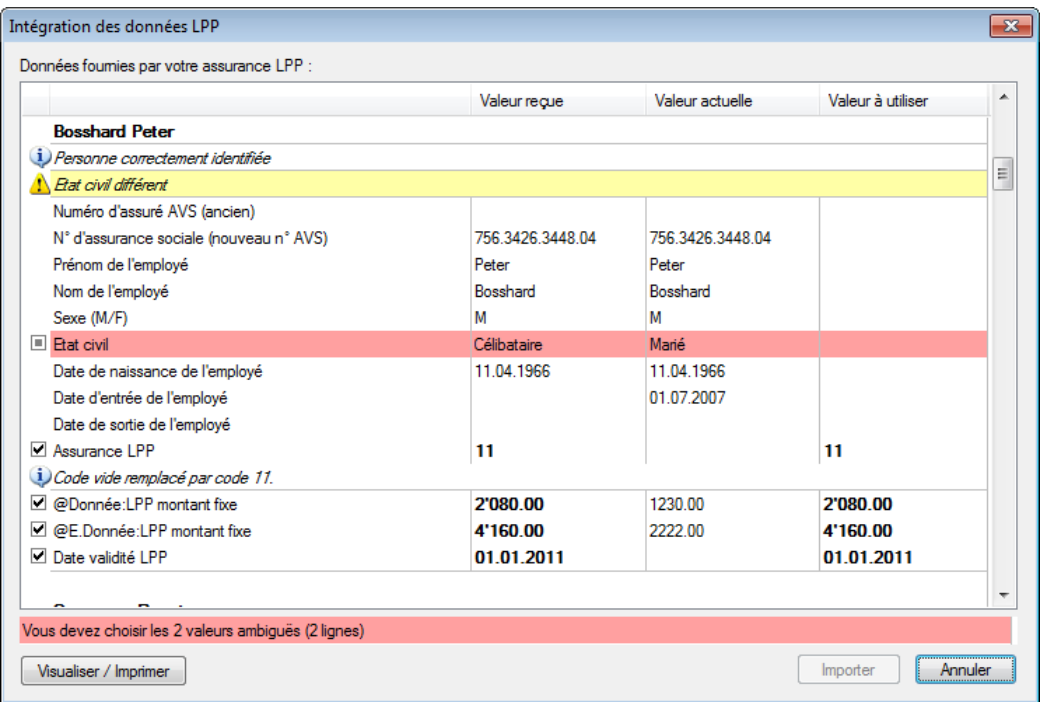

Lorsque toutes les ambiguïtés ont été levées, il est possible de cliquer sur le bouton *Importer*, ce qui modifie les données des employés en fonction des choix effectués.

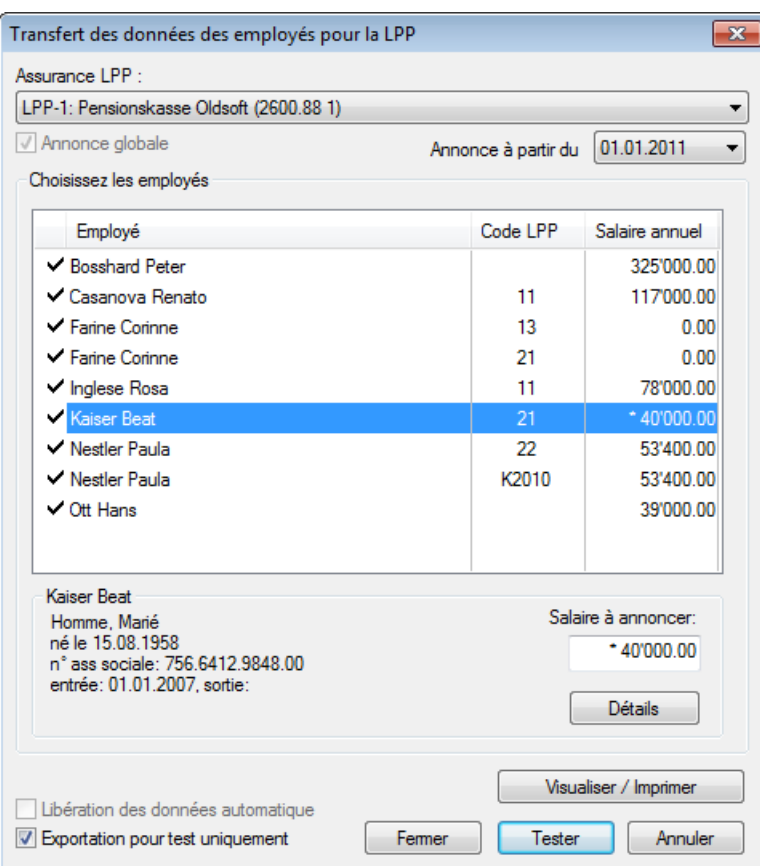

#### <span id="page-10-0"></span>**2.2.3 Demander les cotisations LPP**

*Salaire à annoncer*: Crésus propose un salaire calculé sur la base du salaire annuel total soumis à la LPP. Dans le cas d'un employé salarié à l'heure qui rejoint l'entreprise cette année, ce montant est à 0.- Vous pouvez forcer un montant dans la case Salaire à annoncer.

L'annualisation prend en compte toutes les rubriques affectées à la base LPP, en considérant les coches rubrique prévisionnelle ou montant unique (voir la définition des rubriques dans le manuel d'utilisation):

Employé mensualisé:

salaire mensuel et autres composants prévisionnels \* 12

 $+ 13<sup>eme</sup>$  salaire et autres montants uniques

Employé payé à l'heure / à la journée:

salaire horaire \* nombre d'heures effectuées l'année précédente

 $+ 13<sup>eme</sup>$  salaire et autres montants uniques

Le nombre d'heures effectuées est ramené à une année entière si la période de travail de l'année précédente est inférieure à 360 jours.

*Détails*: affiche les montants pris en compte pour l'estimation. Les onglets *Prévisionnel* et *Rétroactif* montrent les rubriques prévisionnelles, respectivement les montants uniques.

## **2.3 Transmettre les décomptes finaux**

<span id="page-10-1"></span>Cette opération prépare un fichier XML et l'envoie au répartiteur swissdec, qui se charge de transmettre les données aux différentes caisses et assurances

choisies. Ce n'est possible que si les numéros ont été introduits correctement sous *Entreprise – Identité* et dans chaque assurance.

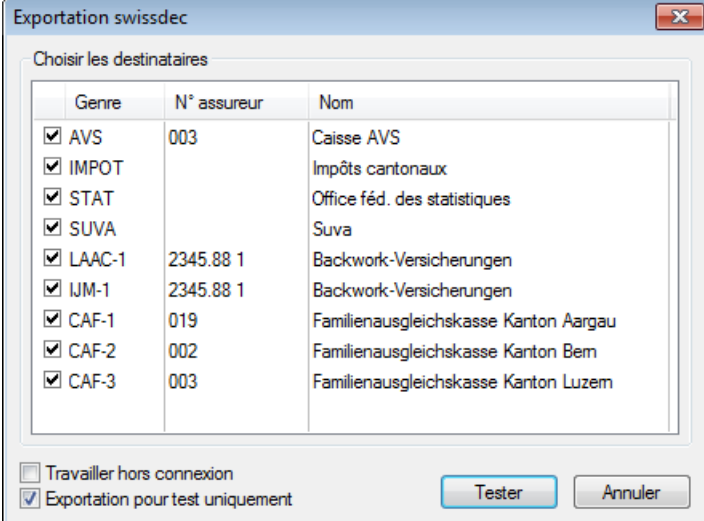

Après avoir sélectionné les informations à transmettre, cliquez *Tester* ou *Exporter*.

Crésus génère un fichier, puis le parcourt et signale les éventuelles erreurs. Certaines erreurs peuvent être bloquantes; dans ce cas, le fichier ne peut pas être transmis à swissdec et le rapport l'indique dans le dialogue.

S'il n'y a pas d'erreurs qui en interdisent l'envoi, le processus affiche la liste des éventuels dossiers existants pour chaque destinataire et propose de transmettre chaque nouveau dossier. Le fichier est alors crypté et transmis à la plate-forme swissdec via une connexion sécurisée.

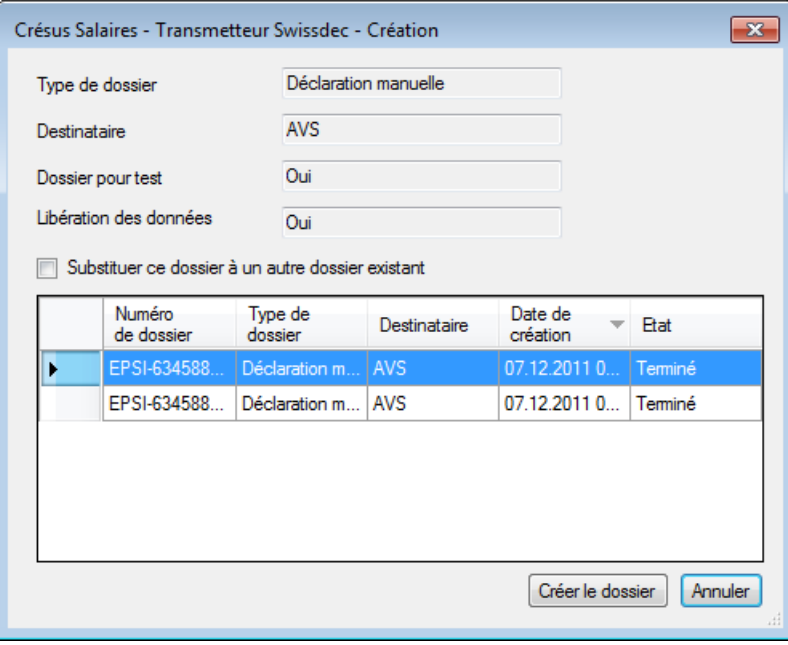

Il est possible de remplacer les données déjà envoyées d'un dossier terminé, en utilisant l'option *Substituer ce dossier à un dossier existant*. Il faut alors sélectionner le dossier à remplacer dans la liste.

Si la transmission se passe correctement, Crésus Salaires présente un dialogue récapitulatif. La colonne Etat vous informe s'il y a une erreur.

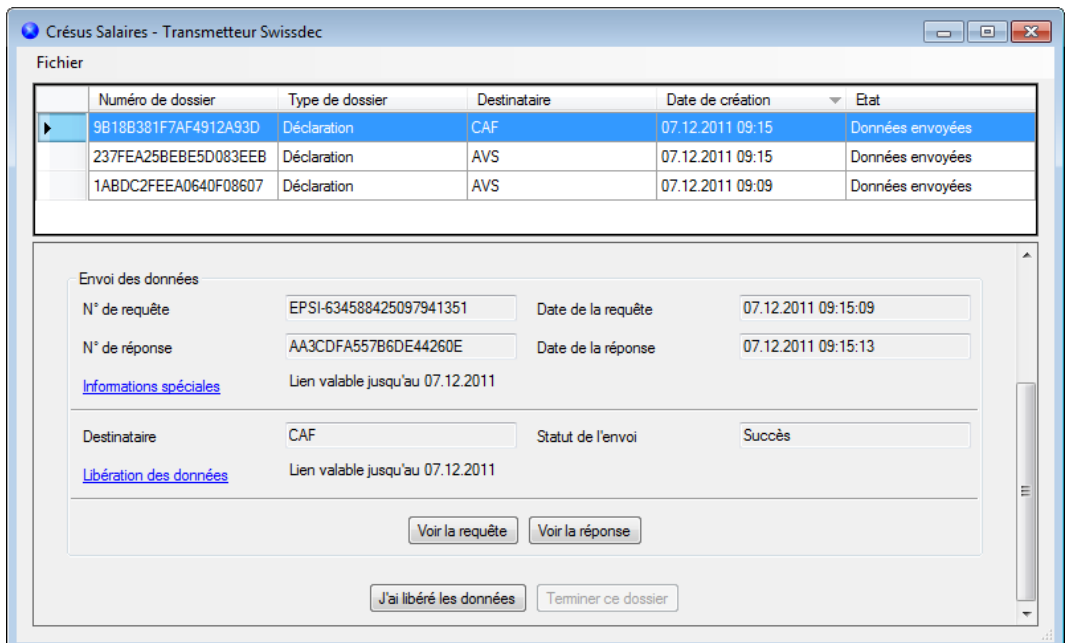

Comme Crésus vous l'indique, lorsque les données ont été transmises à swissdec, il faut passer sur le site de chaque organisme pour valider l'envoi et y libérer les données. Ceci doit être fait sous 24 heures, sinon les destinataires suppriment les données reçues. Vous pouvez le faire dans la foulée en cliquant les liens proposés dans le dialogue.

#### $\overline{\blacktriangledown}$  Travailler hors connexion

Si vous ne disposez pas d'une connexion à internet sur l'ordinateur local, ou si vous ne voulez pas l'envoyer tout de suite à swissdec, vous pouvez générer le fichier, que vous pourrez transporter sur une autre machine et l'envoyer à swissdec en vous connectant à leur site ou par tout autre moyen.

Pour chaque destinataire, Crésus affiche ceci :

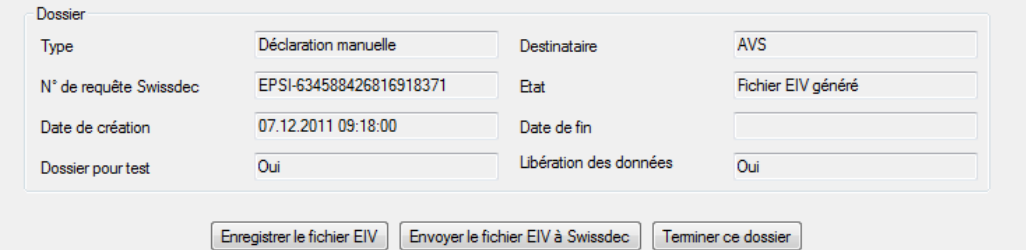

Pour transmettre le fichier depuis un autre poste de travail, enregistrez le fichier et copiez-le sur une machine connectée à Internet. Rendez-vous sur la page

https://distributor.swissdec.ch/webapps/elm/SalaryDeclaration/20090803/

et suivez les indications.

Envoyer le fichier EIV à Swissdec vous connecte au site du transmetteur et permet l'envoi guidé du fichier.

Note Pour plus d'informations sur les mécanismes de traitement des données, adressez-vous directement à swissdec (www.swissdec.ch).

# **2.4 Consulter les dossiers**

<span id="page-13-0"></span>Cette commande ouvre le transmetteur et affiche la liste des dossiers transmis.

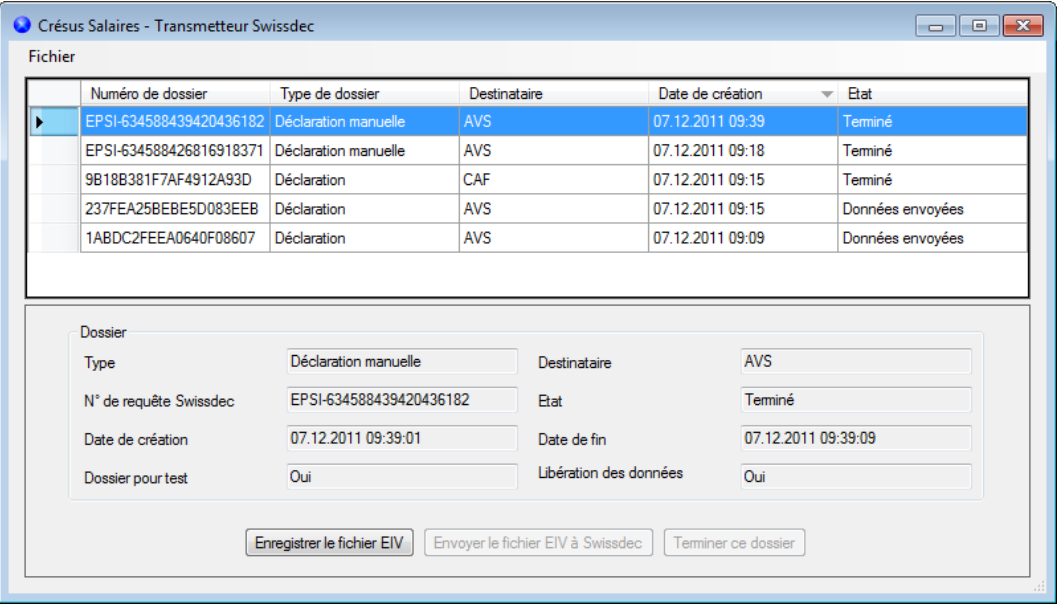

En fonction de l'état du dossier sélectionné dans la liste, la partie basse du dialogue propose les opérations nécessaires à la poursuite du traitement du dossier.

Epsitec SA, Ch. du Fontenay 6, 1400 Yverdon-les-Bains, www.epsitec.ch Administration et vente 0848 27 37 87 Assistance technique 0848 27 37 89